## **Too**bar 2000

for Windows

Toolbar 2000

Quick Tour

<u>Configure</u>

<u>Timer</u>

Editor

Tips & Tricks

## Taskbar 2000

for Windows 3.1

Quick Tour

Tips & Tricks

## **Other Information**

| Pricing & Registration | Technical Support            |
|------------------------|------------------------------|
| <u>Order Form</u>      | Licence Agreement            |
| Upgrade Policy         | <u>Web Site &amp; E-mail</u> |

What's new in version 1.1?

# **Buying Computer Merchandise**

Special offers from Neutronet

Copyright Toolbar Software 1996. All rights reserved worldwide. The respective Windows logos and name are a trademark or a registered trademark of Microsoft Corporation.

## http://www.toolbar.com

A **Program Group** is a folder-like thing to hold application icons.

## Toolbar 2000

#### Click on any part of the image to learn how to use the Toolbar.

#### Toolbar Menu

**Right-click** mouse button on the Toolbar to bring up the <u>Toolbar Menu</u>. Alternatively, click on the system menu icon located on the top left corner of the Toolbar.

#### **Auto-Hide Mode**

The **Auto-Hide Mode** allows you to hide the Toolbar most of the time. Only when you touch the end of the screen, the Toolbar will emerge at the edge of the screen. In this mode, the Toolbar will appear close to the edge of the screen - whether it is to the right, left, top or bottom of the screen.

#### **User-defined Order**

You can **move the toolbar** by dragging the **<u>LED Display</u>**. It will disappear only when you move the cursor about 1 inch away from the Toolbar.

#### **Group Display Order**

**Right-click** mouse button on the <u>Groups Box</u> to change the way that the groups are arranged - either in <u>Alphabetical Order</u>, or in <u>User-defined Order</u>

#### **Search for Applications**

Enables you to search for any Application throughout your system (that is maintained by the Toolbar). Click on the <u>Search Button</u> to activate this 'Application Mode'. Make full use of the <u>incremental</u> <u>search</u> engine. Once an application has been highlighted, for example, when looking for "Notepad", after typing 'N'-'o'-'t', the "Notepad" application will automatically be highlighted. You can press 'Enter' to launch it.

#### Launching the Application

Press **Enter** to start the Application highlighted in the Group Box. Alternatively, you may **double-click** the item in the Group Box to activate the application.

You may want to prevent two instances of the same application from being activated twice. Activate the **Toolbar Menu**, select the 'Toolbar' Page, and check the 'Prompt before Launching Twice' checkbox.

#### Viewing more applications within same Group (Folder)

If a certain Group has 10 Applications and the **maximum number of buttons** is set to 6, the rest of the Applications can still be viewed by scrolling on the left or right **scroll buttons** 

Copyright Toolbar Software 1996. All rights reserved worldwide.

## Registration

The price for Toolbar 2000 is as follows:

**US\$15** Windows 3.11 version (includes **Toolbar** & **ZipIT**!)

Windows 95 version (includes **Toolbar** & **ZipIT**!) **US\$15** 

Extremely attractive discounts are offered to Internet Service Providers and Companies who purchase in bulk quantity. Please contact **sales@Toolbar.com** for details.

We hope that by providing you with quality software at reasonable prices, you'll register the software, making it possible for us to provide more of such useful software in the future.

## Benefits of registration:

- + free minor upgrades and bug fixes
- + high-priority free technical support
- + Toolbar.com newsletter
- + special offers for future version upgrades
- + unlimited time use & unlimited application launching
- + information screen removed

### How to register:

Please include the following information when you register:

- 1. Payment Information (credit card number, expiry date, name, address, email address)
- 2. Where you found out about Toolbar 2000.

Upon registration, you will receive a **Password** to unlock the software.

### **Methods of Payment:**

There are 5 methods of payment:

1. By Credit Card:

Visa, Mastercard, Discovery & Amex are accepted. Your credit card information is secure on our Secure Netscape Commercial Server.

2. By Compuserve: GO SWREG

**Toolbar/ZipIT Bundle** Windows 3.1: ID **11811** Windows 95 & NT ID 11810

| ZipIT alone     |                 |
|-----------------|-----------------|
| Windows 3.1:    | ID <b>11815</b> |
| Windows 95 & NT | ID <b>11813</b> |

3. Personal Checks:

Neutron, Inc. 103 E. Beaver Ave. Suite 1 State College, PA 16801

Please include your e-mail address and product required so that we can send the

software to you.

4. Fax:

E-mail us to obtain the Fax Number.

### 5. Send order thru' Email:

Email us at sales@Toolbar.com

You will get your software within 1 business day.

**Note:** If you do not have access to e-mail, we encourage you to ask a friend to send the e-mail.

## Licence Agreement:

By placing an order, it is presumed that you have read and agreed to our <u>licence</u> <u>agreement</u>.

**<u>Place an Order now...</u>** 

# **Upgrade Policy**

It is our policy to derive most of our income through sales to new customers rather than continually attempting to get more income from existing customers. We feel that it is unfair to our customers if we attempt to get more income from them without substantial changes in our product. There will be quite a number of enhancements to the software - but most of them will be free to registered customers.

Toolbar Software frequently updates it products. There are various kinds of updates, namely **major updates**, **minor updates**, and **bug-fix updates**. **Major updates** involve a addition of substantial new features. **Minor updates** usually consist of user-interface enhancments, tips update, documentation improvements and some new features. **Bug-fix updates** are provided so that users would have the most up-to-date bug-free product.

All **minor updates**, and **bug-fix updates** are provided free of charge. The **minor updates** are provided on a very regular basis. Registered customers will be notified immediately when these updates are released.

Help files updates are quite common - this type of update is **always** provided free.

The policy and pricing for **major updates** varies. We will never charge for a **major update** unless *substantial new features* were added to the product. Be assured that we will charge a very competitive upgrade price as we hope that **Toolbar Software** can become your trusted software vendor.

Copyright Toolbar Software 1996. All rights reserved worldwide.

# Timer

Click on any part of the image to learn how to use the Timer.

| 86.46:34.73        |  |  |
|--------------------|--|--|
|                    |  |  |
| Display on Toolbar |  |  |
| 88, 88; 80; 80; 80 |  |  |
|                    |  |  |
| Display on Toolbar |  |  |

## **Quick Tips**

Only one **Timer** can be displayed on the Toolbar at any one time. For example, if the Top Timer's **"Show on Toolbar**" option is checked, then checking the **"Display on Toolbar"** option for the Bottom Timer will make the Bottom Timer active on the <u>Toolbar LED Display</u> instead. uncheck the box for the Top Timer.

You can drag any part of the Timer to move it around the screen.

Double-clicking on the LED Display will toggle the display of this Timer on/off.

Copyright Toolbar Software 1996. All rights reserved worldwide.

# **Technical Support**

### Support

If you have problems getting Toolbar 2000 to work, please contact support@Toolbar.com for help.

### **Bugs & Suggestions**

You can report bugs and suggestions to our **e-mail address** at **bugs@Toolbar.com**. We welcome any comments.

#### **Email Policy**

It has been our policy to respond to every single e-mail that we receive, whether they be support, bugs or suggestions questions.

# Taskbar 2000

### (Windows 3.11 version only)

**Taskbar 2000** simplifies the task of re-activating applications that you have already opened. By just clicking on the appropriate icon on the Taskbar, you no longer have to wade through dozens of Windows to find your application.

**Taskbar 2000** is designed to run in **auto-hide** mode. The reason is that Windows 3.11 applications take up the whole screen - unlike applications in Windows 95 which can be resized to fit the Taskbar. This **auto-hide** feature gives you the advantage of having more workspace on your Windows desktop.

#### Taskbar Menu

Right-click on the taskbar to bring up the menu.

#### Moving the Taskbar

The Taskbar can be moved simply by dragging any part of it that does not have a button.

#### 'Start' Button

The 'Start' button brings up a menu to allow the user to access several functions:

#### 1. Settings

### **Control Panel**

Allows the user to change the settings of the computer. **Taskbar Settings** Allows the user to customize the Taskbar.

#### 2. Find

Brings up a **Find Dialog** Finds a file located on the hard-disk or diskette. This utility is especially useful for complicated searches.

#### 3. Help

Brings up the help file for Taskbar 2000.

#### 4. Run

Runs an application. For example, type: a:\setup.exe to execute a file called setup.exe that is located on disk-drive A.

5. Exit Exits Windows in <u>3 different ways</u>.

#### **Time Panel**

The Time Panel provides 2 pieces of information:

1. Time and Date

The current **Time** is reflected in the panel itself; the current **Date** is shown when you place the mouse cursor over the panel.

- Tip: Double-clicking on the panel brings up the 'Adjust Time/Date' dialog.
- 2. System Resources

This gives valuable information about the memory in your computer system.
System: the amount of system resources (total memory available in system)
GDI: the memory related to use of graphics
User: the total amount of memory available to user

Tip: Clicking on the 'Resource' image brings up the 'Resource' Dialog.

Copyright Toolbar Software 1996. All rights reserved worldwide.

Groups Button Switch to another Program Group (Folder). Click the button again to toggle between displaying/hiding the Group box.

Utilities Button Activate the Utility Suite available in *Toolbar 2000* 

### **Toolbar Menu**

| <u>M</u> inimize:       | Minimize | es the application                                                             |
|-------------------------|----------|--------------------------------------------------------------------------------|
| <u>A</u> uto-Hide       | :        | Hides the Toolbar; it only appears when<br>cursor touches edge of screen       |
| Screen-saver            | :        | Activates the Windows Screen-saver immediately to avoid screen-burn            |
| Desktop <u>B</u> lotter | :        | Minimizes all applications except the Toolbar                                  |
| Desktop Restore         | r:       | Restores applications previously minimized                                     |
| Configure               | :        | Add/Edit/Delete Groups/Application,                                            |
| <u>C</u> lose           | :        | set other preferences for the Toolbar and LED Clock.<br>Terminate Toolbar 2000 |

Scroll the Applications within a Program Group forward or backward

#### **LED Display**

Double-click on the LED display, or choose 'Timer' from the popup menu to activate the <u>Timer</u> (stop-watch) program.

**Double-click again** to hide the **Timer**. The first double-click will switch on the Timer display, and the one following it will switch it off.

**Right-click** on the LED display, choose '**Adjust Date/Time**' to set the date and time from the Toolbar. (available for Windows 3.1 version)

The LED Display can either display the current time or the Timer stop-watch.

Hint Display provides a description of the Application that the corresponding button would activate.

Application Buttons The buttons here activate the corresponding application. The maximum number allowed here is defined by the Max Icons Per Row setting in Configuration.

**Scroll Speed** The speed at which the Application Buttons on the Toolbar scroll. Go to '<u>Configure</u>', select <u>Toolbar Page</u> to adjust this speed.

### **Group Box**

Lists the **Program Groups (Folders)** that are available on the Toolbar.

Right-click on it to bring up a <u>popup menu</u> that allows you to display your **Groups (Folders)** in <u>alphabetical order</u> or your defined order as specified in <u>Configuration</u>.

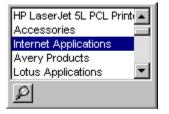

Search Button Search for any Applications listed on your Toolbar. This uses an <u>incremental search engine</u> whereby as you type in letters, *Toolbar 2000* will make a very accurate guess of the application you require.

#### Maximum Number of Buttons

The maximum number of Application Buttons that are allowed on the Toolbar. If a Program Group (Folder) has more Applications than the maximum number of buttons, the rest of its Applications Buttons can still be viewed by scrolling on the left or right **scroll buttons** 

**Toolbar Menu** 

Applications Page The "configure" utility in Toolbar 2000 is 'Help enabled'. You can just **right-click on any item** on the Configure Section (in the Toolbar itself) and choose the '**What's this**' popup menu that appears.

| Configure                                                                                                    | ×                                                                                                    |  |
|----------------------------------------------------------------------------------------------------|----------------------------------------------------------------------------------------------------|--|
| Applications Toolbar Clock                                                                                                |                                                                                                    |  |
| Program <u>Group</u> Lotus Applications     Internet Applications     Favorites     Graphics Applications     Accessories | Applications<br>Character Map<br>WordPad<br>Paint<br>Calculator<br>Notepad                                                                                                    |  |
| ToolBar 2000                                                                                                    | 🖉 Wotepad 🚽 🚽                                                                                                    |  |
| Search New Groups                                                                                                    | Image: Second second second |  |
| ✓ <u>□</u> K ✓ <u>Cancel</u> ? <u>H</u> elp                                                                               |                                                                                                    |  |

Show the  $\ensuremath{\text{Time}}$  logged since the  $\ensuremath{\text{Start}}$  button was pressed

Start the Timer

Stop the Timer

Reset the time to 00:00:00

Show the **Timer** on the Toolbar. The **clock** will no longer be displayed on the Toolbar. Uncheck this box to display the **clock** on the Toolbar again.

## Web Site & Email

This is our site based in the United States:

http://www.toolbar.com (click to activate Web Browser)

This is our mirror site based in Asia:

http://home.pacific.net.sg/~toolbar (click to activate Web Browser)

**Note:** Choose a site closest to your country for the fastest download time.

You can always download the **latest update** of Toolbar 2000 and its associated documentation from our Web site. Other FTP sites are likely to have a copy of Toolbar 2000, but they may not have the latest update.

Contact Sales: sales@Toolbar.com

Auto-responder: info@Toolbar.com (it will automatically send an e-mail message containing the latest information on Toolbar 2000)

Contact **<u>Technical Support</u>** if you have problems getting started.

#### Email Policy

It has been our policy to respond to every e-mail that we receive, whether they are related to support, bugs or suggestions. Please feel free to drop us an e-mail.

Copyright Toolbar Software 1996. All rights reserved worldwide.

## **Licence Agreement**

Toolbar Software supplies the software and grants a licence for its use when payment has been received. The software is **not** sold to the licensee. You are totally responsible for choosing to use the software for the desired purpose, for installing and using it, and for the results obtained. Toolbar Software grants no rights for the software other those explicitly stipulated in this agreement, and reserves all rights not explicitly granted to the licensee.

#### **Update Policy**

Toolbar Software seek to provide stable and good-quality software for its customers. Free updates, if and when available, will be given for minor enhancements and bugs as detailed in our **<u>Update Policy</u>** section.

#### Licence

Toolbar Software grants to the licensee a non-exclusive and non-transferable license to use the registered version of the software for an unlimited duration. The licensee may make one copy of the software for backup purposes.

#### Limitations

The following are forbidden: sharing of the software on a network, distribution of the registered version of the software, decompilation, disassembly, rewriting and any form of reverse engineering of the software, and any other action involving manipulation of the software that is not explicitly authorized.

#### **Limited Warranty**

The software is furnished as is, with no warranty of any sort, explicit or implicit, including, but not restricted to, implicit warranties as to its fitness of sale for any particular use. Any risks stemming from the quality and performance of the program are entirely borne by the licensee. Toolbar Software cannot guarantee that the functions included in the program will correspond to the needs of the licensee and that the program will function without interruptions or errors. Hence, the licensee is advised to test the functional shareware version to determine its suitability for himself or herself.

In no event will Toolbar Software be responsible to the licensee for damages of any kind, including loss of profits or savings, or direct or indirect loss resulting from use or inability to use the program even if Toolbar Software or an authorized intermediary of Toolbar Software, was informed of the possibility of such a damage, or of any claim for any third party.

#### **General Considerations**

You certify that you have read and understood the present agreement, and that you agree to be bound by its terms and conditions. You also recognize that it constitutes the sole and exclusive basis for our contract, replacing any earlier proposal or contract, verbal or written, and any other communication between us relating to the object of the present agreement.

Copyright Toolbar Software 1996. All rights reserved worldwide.

# Configure

The "configure" utility in Toolbar 2000 is 'Help enabled'. You can just **right-click on any item** on the Configure Section (in the Toolbar itself) and choose the '**What's this**' popup menu that appears.

The configuration menu consists of

**Applications Page** 

Toolbar Page

Clock Page

# **Editor**

There is no documentation on the Editor as all the functions are self-explantory.

**TIP:** By placing your mouse cursor over the buttons, you can view a small **hint box** that provides a useful hint on the purpose of the button.

# What's new in version 1.1?

- + **ZipIT!** pkzip-compatible software for Windows
- + UUEncoder to encode ZIP files to UUEncoded files automatically
- + Enhanced Timer (stop-watch) form
- + Toolbar icon to appear in Task Tray only (Win'95 version only)

\*\* ZipIT! for Win'95 is a full 32-bit application.

- 1. 2. 3.
- Shut down the computer? Restart the computer? Restart the computer in MS-DOS mode?

## **Tips & Tricks for Toolbar 2000**

## read this section and you'll be a Toolbar expert in 10 minutes!

## Do you know...

you can click on the right mouse button on the Toolbar to bring up the Toolbar Menu?

you can move the toolbar by dragging the LED Time Display panel?

you can have a **Vertical Toolbar**? Select 'Configure' from the Toolbar Menu, and in the 'Toolbar' notebook page, click 'Vertical Layout'.

you can **display the stop-watch Timer on the Toolbar**? When using the Timer, enable 'Show on Toolbar' option.

you can **specify the Startup Group** that you want to be on the Toolbar when the Toolbar is first started? Activate the Toolbar Menu, select the 'Toolbar' Page, and select the 'Active Group' accordingly.

**if you do not see the Toolbar**, then you could have activated the 'Auto-Hide' feature? Move the cursor to touch all four sides of the screen, and the Toolbar will appear from one of them.

you can **change the color of the LED Display** on the clock? Select 'Configure' from the Toolbar Menu, and in the 'Clock' section, select either 'Lime' or 'Amber'.

you can let **Toolbar 2000 replace your Program Manager**? Go to your 'system.ini' file in your Windows directory and look for the 'Shell=program.exe' line. Replace that line with 'Shell=c:\toolbar\toolbar.exe'.

you can press the Left Arrow key, <-, and the Right Arrow key, ->, while the Groups Box is displayed to scroll the buttons on the Toolbar?

you can double click on the LED Time Display to activate the Timer ?

you can **do a global search for Applications** by clicking the 'Program Groups' button and clicking the small 'Search Applications' button at the bottom?

you can **view the Program Groups** in the 'Groups Box' in either **Alphabetical** or **User-defined Order** by clicking on your right mouse button on the Group Box to pop up a menu?

you can **minimize all your applications with just one click** of the button by selecting 'Desktop Blotter' from the Toolbar Menu? You may then show these applications again by choosing 'Desktop Restorer'.

you can **search for new Program Groups or Applications** that were added to your new system by selecting 'Search New Groups' when you're in the 'Applications' page of the 'Configure' menu? you can move the toolbar by dragging the LED Time Display panel?

you can **hide the Toolbar** from your workspace by activating the Toolbar Menu, selecting 'Configure', and in the 'Toolbar' section, check the 'Auto-Hide' checkbox?

you can **specify a sound file to play**, upon the periodical 'Alarm' event? Activate the Toolbar Menu, select the 'Clock' Page, and in the 'Alarm' section, click on the [...] button.

you can **specify the maximum number of buttons** that can appear on the Toolbar? To see more buttons, simply click on the scrolling buttons.

you can **scroll the buttons on the Toolbar continuously** by holding down on the scroll left/right buttons?

you can **Transfer an Application to another Group** by simply dragging it and dropping it onto the appropriate Group in the 'Groups' listbox?

you can **arrange the order that you want the Applications to appear** on the Toolbar? Activate Toolbar Menu, select 'Applications' Page, click on the red 'down' and 'up' buttons to arrange your Applications.

you can **touch up a button's picture** by right-clicking on that button, choosing 'Paint Picture', and repainting the picture to the way you like it?

you can **prevent Applications from being launched twice** from the Toolbar? Activate the Toolbar Menu, select the 'Toolbar' Page, and check the 'Prompt before Launching Twice' checkbox.

you can disable the 'Tip of the Day' dialog box by un-checking the 'Show this dialog box the next time'?

you can double-click in the 'Group Box' when Applications are displayed to activate the Application?

you can press an alphabet while you are in the 'Groups Box' and the listbox will automatically **scroll to the first Group/Application that starts with that alphabet**?

you can **drag the Toolbar/Taskbar to a new position**, when they are in auto-hide mode, by dragging them more than halfway across the screen?

you can switch back from '**Applications' Mode** in the 'Groups Box' to '**Groups' Mode** by right-clicking on the 'Groups Box'?

you can **drag and drop one Application from one Group to another Group** in the 'Applications Page' under 'Settings' menu?

you can right click on the LED time panel to bring up the Toolbar Menu to activate the Timer?

When you register, you will get continue to get an updated help file containing the latest version of this 'Tips & Tricks' section whenever they are available!

# **Order Form**

| Please send us the following information:                          |                                     |
|--------------------------------------------------------------------|-------------------------------------|
| Name:                                                              |                                     |
| E-mail:                                                            |                                     |
| Credit Card No:                                                    | Mastercard / VISA / Discover / Amex |
| Credit Card Expiry:                                                |                                     |
| Card Billing Address: (for your protection)                        |                                     |
|                                                                    |                                     |
|                                                                    |                                     |
|                                                                    |                                     |
|                                                                    |                                     |
|                                                                    |                                     |
|                                                                    |                                     |
| Version: for Windows 95 / Windows 3.1                              |                                     |
| Number of copies:                                                  |                                     |
| Total Price:                                                       |                                     |
| Binary Files Encoding: <u>MIME/UUEncode</u>                        |                                     |
| (note: most Windows machines use MIME;                             |                                     |
| some machines use UUEncode)                                        |                                     |
| How did you first learn about Toolbar 2000?                        |                                     |
| [ ] Web site:                                                      |                                     |
| [ ] FTP site:                                                      |                                     |
| [ ] BBS:                                                           |                                     |
| [ ] Others:                                                        |                                     |
| ** There is NO shipping & handling charge.                         |                                     |
| Thank you for using Toolbar 2000.<br>Your suggestions are welcome. |                                     |

Note: you may copy this Order Form to your e-mail program by clicking 'Edit'-'Copy' here and then doing a 'Edit'-'Paste' in your e-mail program.

Scroll Buttons you can scroll the buttons on the Toolbar continuously by holding down the mouse down. You can even customize the <u>scroll speed</u> of the buttons for maximum comfort.

### **Tips & Tricks for Taskbar 2000**

### read this section and you'll be a Taskbar expert in 10 minutes!

## Do you know...

you can change your system's date and time by double-clicking on Resource Panel in Taskbar 2000?

you can **view the Memory Resources** in your system by clicking on the 'Resource' picture in the 'Time Panel'?

you can **shut down your computer system** in Windows 3.11 by clicking on the 'Start' button, and choosing 'Shut Down'?

you can **move your Taskbar** either to the top of the screen or the bottom by dragging it toward the desired direction?

you can close the Taskbar by clicking the right mouse button on the 'Start' button?

When you register, you will get continue to get an updated help file containing the latest version of this 'Tips & Tricks' section whenever they are available!

**Drag Panel** You can drag the Toolbar by dragging this panel (indicated by area in red circle). Move to this area, hold down your left mouse button and move the mouse to see the effect.

**Toolbar Page** The "configure" utility in Toolbar 2000 is 'Help enabled'. You can just **right-click on any item** on the Configure Section (in the Toolbar itself) and choose the '**What's this**' popup menu that appears.

| Configure                                                                           | ×                                                |
|-------------------------------------------------------------------------------------|--------------------------------------------------|
| Applications Toolbar Clock                                                          |                                                  |
| Orientation<br>⊙ Horizontal LaySut<br>⊙ Vertical Layout                             | On Start-up<br>Active <u>G</u> roup: Accessories |
| Appearance<br>☐ <u>A</u> uto Hide Toolbar<br>☑ <u>S</u> how 'Tip of the Day' Dialog | *<br><u>*</u>                                    |
| Applications<br>Max Icons Per Row: 8<br>Prompt before Launching Twice               | Speed:                                           |
| QK X Cancel ? Help                                                                  |                                                  |

### Hand Cursor

The screen cursor will turn to this hand cursor to indicate that an application can be activated

User-defined Order The order that you defined when in the 'Applications Page' after choosing 'Configure' from the Toolbar menu.

Alphabetical Order In ascending order. For example, a Group (Folder) starting with the alphabet 'A' will be placed at the top while those with starting with 'Z' will be placed at the bottom of the Group Box.

### **Incremental Search**

After typing in a single character, the listbox would actually start searching for that application. For example, when searching for '*Notepad*', you could type '*Note*', and if '*Notepad*' is highlighted, you do not need to type in the remaining characters. You could simply press 'Enter' to activate the application!! Alternatively, you can double-click on Notepad.

Find Dialog Allows you to do a sophisticated search on files.

'Group Box' popup menu

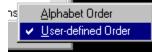

**Clock Page** The "configure" utility in Toolbar 2000 is 'Help enabled'. You can just **right-click on any item** on the Configure Section (in the Toolbar itself) and choose the '**What's this**' popup menu that appears.

| Configure                                                                   | ×                                                                      |
|-----------------------------------------------------------------------------|------------------------------------------------------------------------|
| Applications Toolbar Clock                                                  |                                                                        |
| LED Display                                                                 | Format<br>▼ Show L <u>E</u> D Clock<br>▼ Display <u>S</u> econds       |
| LED Color<br>○ Lime<br>④ Amber<br>↓<br>12/24 Hour<br>④ 12 Hour<br>○ 24 Hour | Alarm Switch On every 30 mins Play Music on Alarm C:\toolbar\chime.wav |
| <u> </u>                                                                    |                                                                        |

# Auto Hide

## **Special Offer on Computer Merchandise**

**Neutron** is an online mail-order company that carries more than 8,000 computer systems and peripherals from over 600 manufacturers and distributors. They offer all customers the most competitive prices in the computer mail-order business.

If you are searching for the ultimate corporate computer products, look no further. **Neutron offers you reliable computer products at low prices**. They also have extremely special offers on a few products every week.

Please visit their newly renovated web pages at <u>http://www.neutronet.com</u> (click to activate Web browser), you will find the best prices with brand names and new products. Or **subscribe to Neutron special offer e-mail list**, send an e-mail to **special\_offer@neutronet.com**.